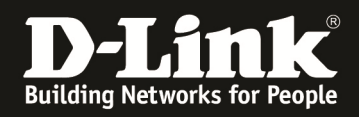

# **HowTo Firmwareupdate Stack DGS-3x20 Serien**

#### **[Voraussetzungen]**

- 1. DGS-3x20 Stack (z.B. DGS-3120, DGS-3420, DGS-3620)
- 2. aktuelle Firmware von unserem FTP-Server ftp://ftp.dlink.de
- 3. sollten Sie einen Mischstack DGS-3120 A-&B-Revision benutzen beachten Sie bitte die entsprechenden Hinweise in den jeweiligen Hilfedateien zu diesen Versionen

#### **[Vorbereitung]**

- $\Rightarrow$  Die Switches der DGS-3x20 Serie haben im Auslieferungszustand die Standard IP 10.90.90.90/8
- $\Rightarrow$  Alle in diesem HowTo genannten Befehle werden ausführlich im entsprechenden CLI Guide für das jeweilige Produkt erläutert ( ftp://ftp.dlink.de )
- $\Rightarrow$  Standardmässig ist die Datei "C:/runtime.had" die entsprechende Bootfirmware, prüfen Sie, dass Sie hier keine Anpassungen vorgenommen habe
- $\Rightarrow$  Empfehlenswert sind folgende Programme (beide sind z.B. via google.com auffindbar):
	- $\circ$  CLI Terminal = putty
	- $\circ$  TFTP Server = tftpd32
- **1.) Verbinden Sie sich per CLI (Telnet/SSH/serieller Schnittstelle) auf den Stackmaster**

a. z.B.: "telnet <IP Stack> (telnet 192.168.10.222)

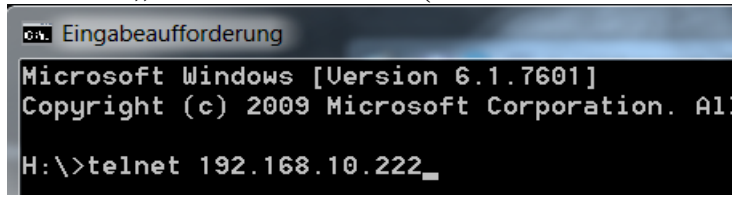

b. z.B.: via Putty

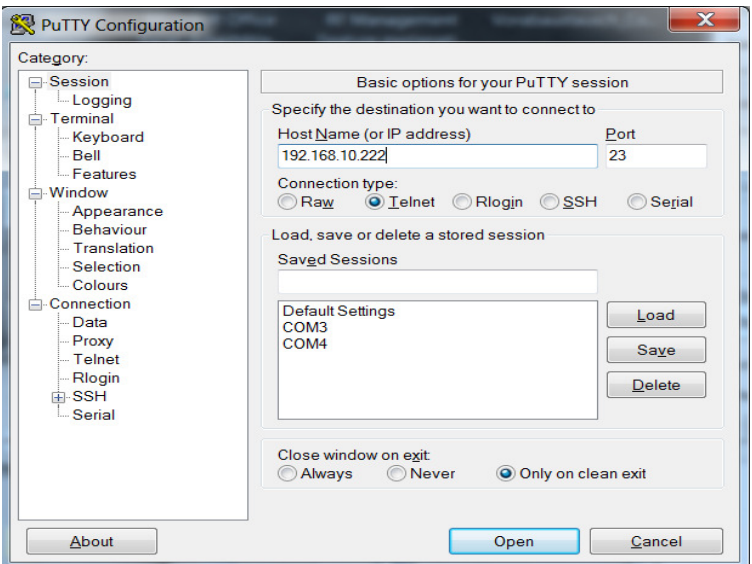

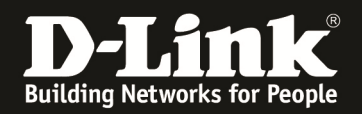

### **2.) bereiten Sie die Firmwaredatei im TFTP Server vor**

a. Stellen Sie sicher, dass Sie die Datei korrekt in Ihrem TFTP-Server abgelegt haben

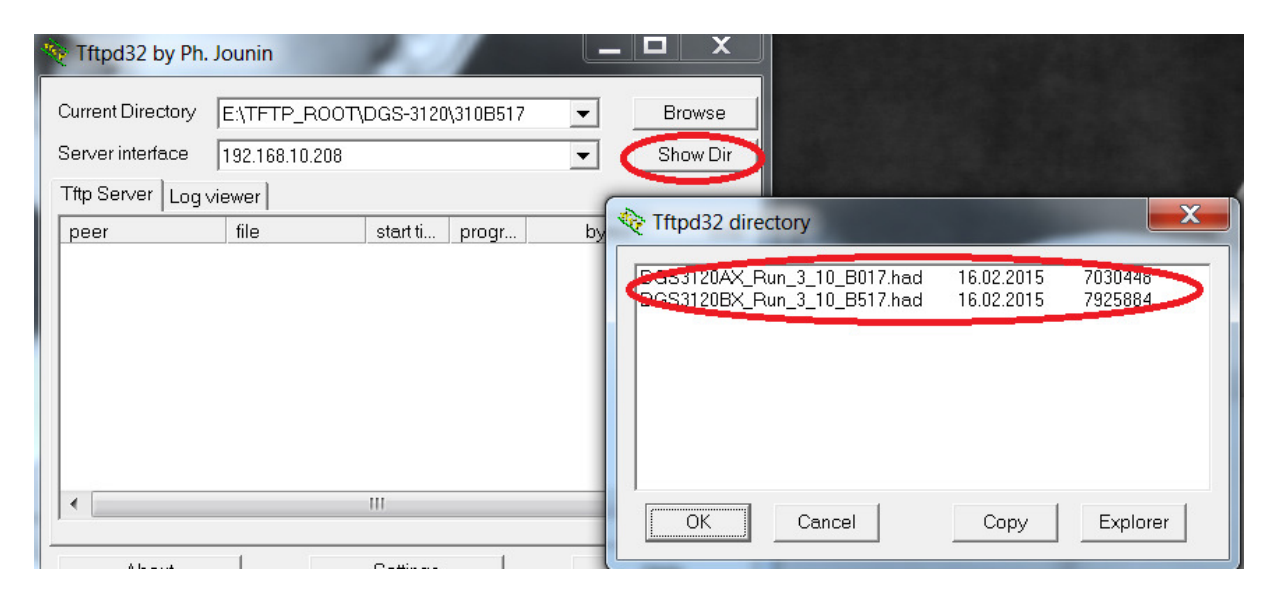

- b. Stellen Sie sicher, dass z.B. Ihre lokale PC-Firewall den TFTP-Server nicht blockiert
- c. prüfen Sie die verwendete Firmware im Stack (z.B.: show stack\_information )

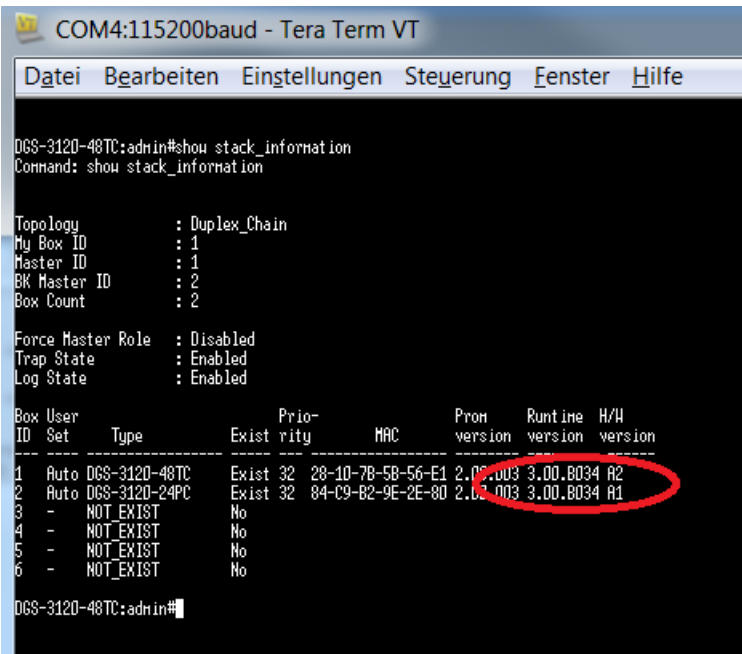

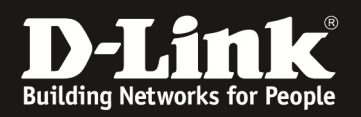

# d. prüfen Sie die derzeit verwendete Bootfirmwaredatei (z.B. show boot\_file)

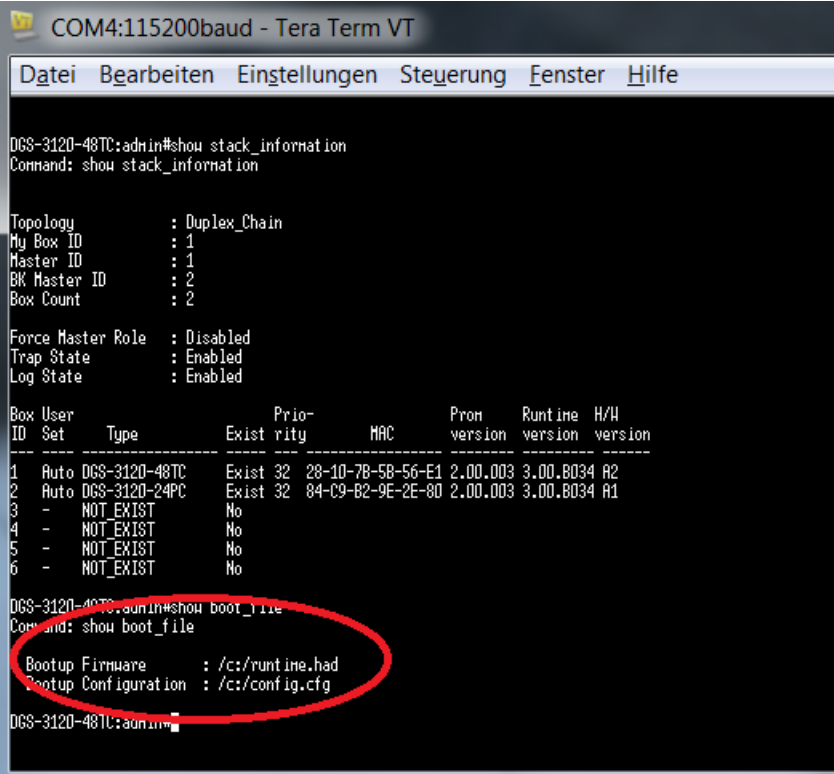

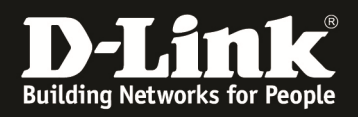

## **3.) laden Sie die neue Firmware auf den Switch herunter**

a. Mittels , download firmware\_fromTFTP <IP TFTP-Server> src\_file <Dateiname.had> all " laden Sie die neue Firmware für alle Units herunter und kopieren diese automatisch auf die einzelnen Units.

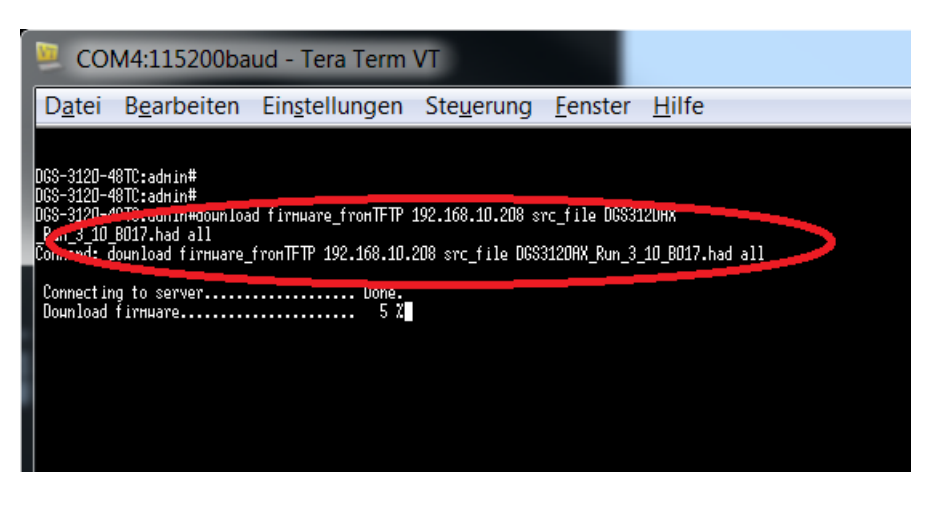

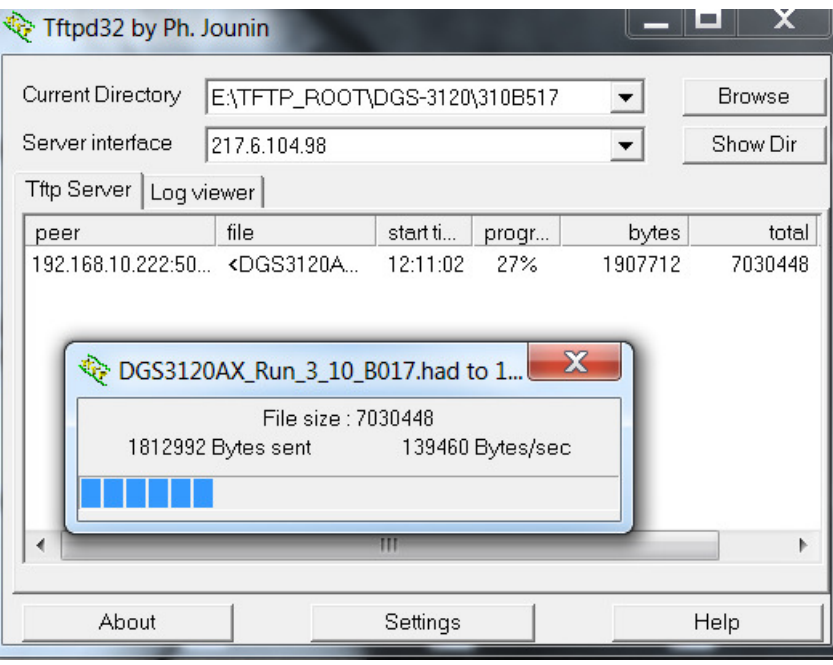

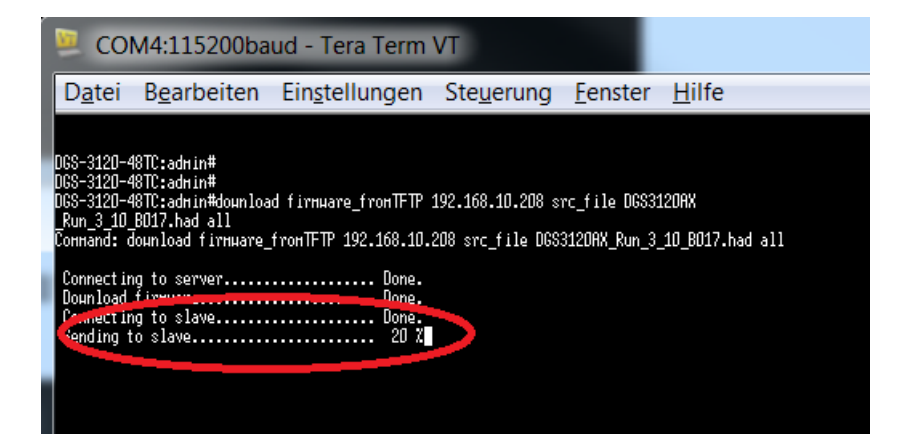

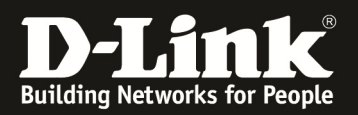

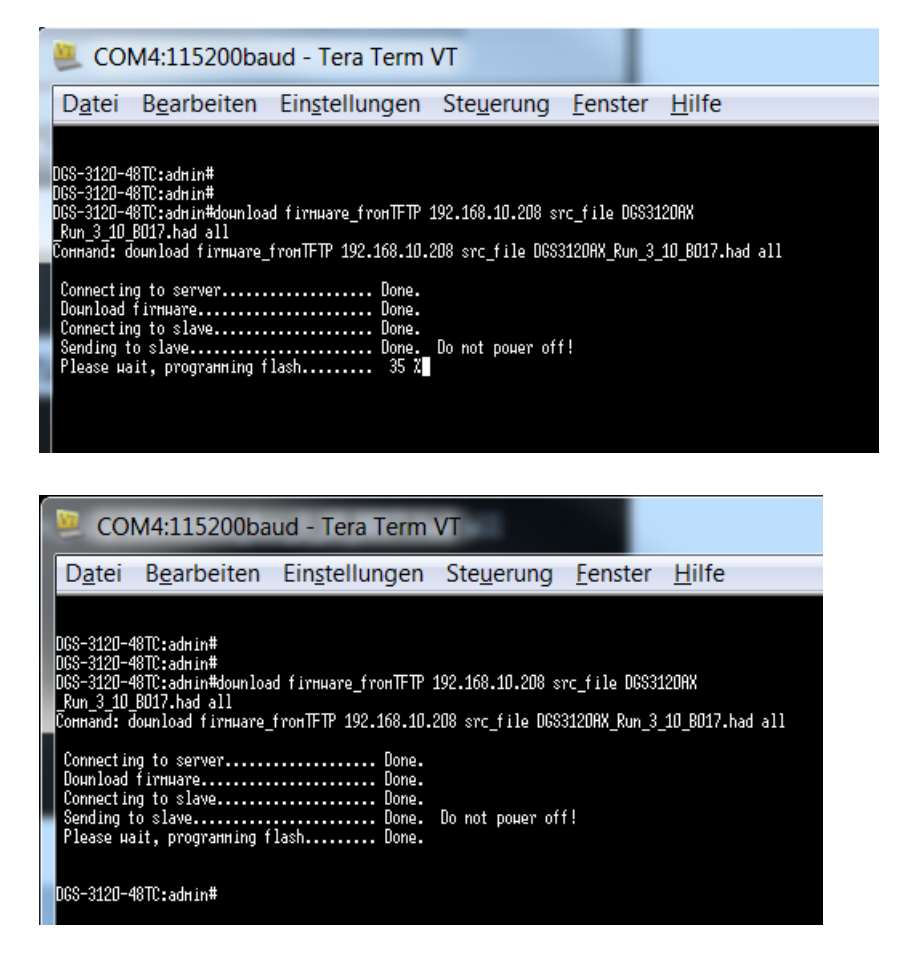

b. Starten Sie den Stack neu um die neue Firmware zu aktivieren i. Mittels "Reboot" starten Sie den Stack neu, diese Eingabe

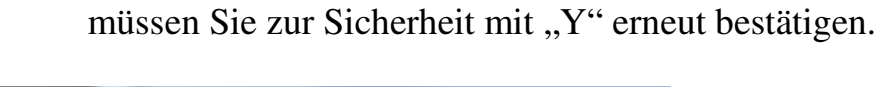

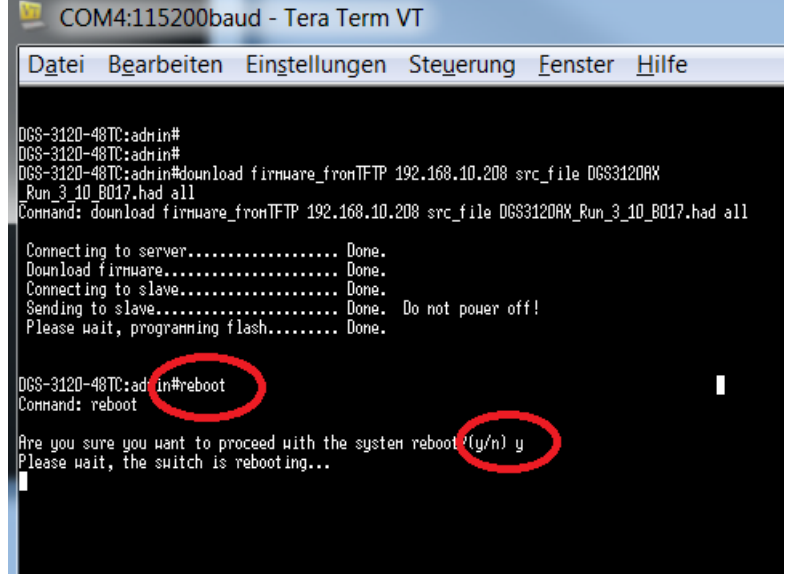

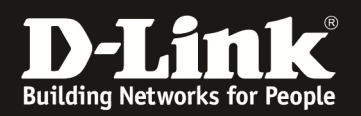

c. Nach dem Neustart haben alle Stackmember die gleiche neue Firmware

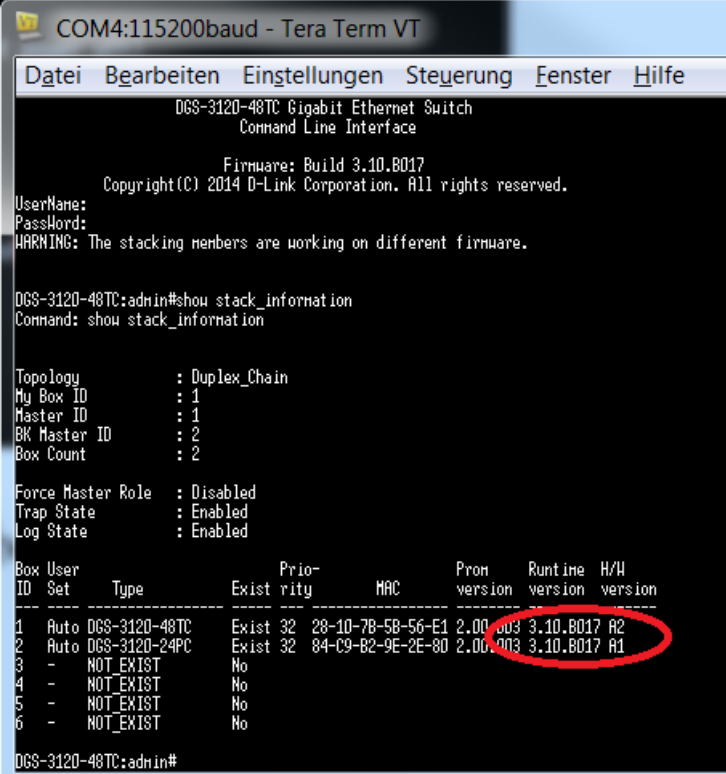